#### INTRODUCTION 01/ DEVICE OPERATIONS (CONTINUED)02/ QUICK START ON MOBILE PHONE 03/ TECHNICAL SPECIFICATIONS 04/ QUICK START ON MOBILE PHONE 03/ TECHNICAL SPECIFICATIONS

The UbiBot® WS1 is a smart wireless multi-sensor device. The WS1 makes monitoring environmental conditions easier than ever before. The integrated sensors give fast, accurate measurements and the device periodically synchronises all data to the UbiBot® IoT Platform via WiFi. The IoT Platform offers custom monitoring, analysis, reports and alerts. All your data and reports are stored securely, and can be accessed via the web or the UbiBot® mobile App.

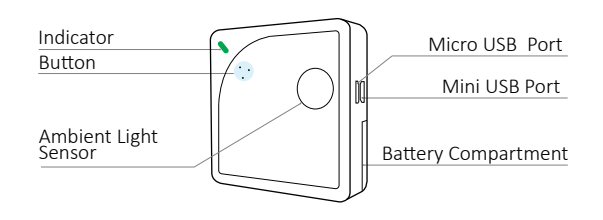

# DEVICE OPERATIONS

#### TO CHECK IF THE DEVICE IS ON or OFF

Press the button once. If the device is on, the device will beep and usually the indicator will flash green. If it doesn't beep, the device is off.

#### Switch on

To switch the device on, press and hold the button for 3 seconds. The device will beep once and the indicator will start blinking green. Release the button and the indicator will turn off after a couple of seconds. The device is now on.

#### Switch off

To switch the device off, press and hold the button for 3 seconds. The device will beep and the indicator will turn red. Release the button and the indicator will turn off.

#### WiFi setup mode

Ensure the device is switched off. Press and hold the button for 8 seconds. The device will beep after 3 seconds and again after 8 and the indicator will start flashing alternate red and green. Release the button at this point. NB your device will automatically enter WiFi setup mode the first time it is switched on or following a reset.

### Reset to default settings

Switch the device off. Now press and hold the button for at least 15 seconds. Release the button when you hear the 3rd beep and when the indicator is constantly flashing red. The indicator will continue to flash for about 30 seconds. Then the device will automatically enter WiFi setup mode.

WHEN YOU RESET YOUR DEVICE, ANY STORED Ţ DATA WILL BE DELETED. BEFORE YOU RESET THE DEVICE, PLEASE SYNCHRONISE YOUR DATA MANU-IMPORTANT ALLY, OR EXPORT IT TO YOUR COMPUTER.

# Manual data synchronisation

When the device is switched on, press the button once to trigger manual data synchronisation. The indicator will flash green while the data is being transferred. If the server cannot be contacted, the indicator will flash red once.

### 1. APP installation

Download the App from www.ubibot.io/setup

Search for "UbiBot" on the App Store or Google Play. Or

### 2. Add device

Launch the App, register if needed, and log in. Click "+" to add your device, then either scan the barcode on the device or manually enter the serial number.

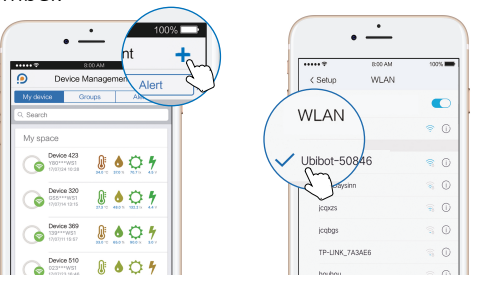

# 3. Enter WiFi password

When prompted, enter your WiFi password then click "next step".

# 4. Setup WiFi

The App will now prompt you and take you to your phone WiFi settings. Connect to the UbiBot WiFi and return to the App. The device will register with the server and complete the setup. NB your phone will automatically rejoin its normal WiFi network.

- Dimensions: 2.56'' x 2.56'' x 0.65''
- **th** Weight: 32g (without batteries)
- Batteries: 2 x AA (alkaline battery recommended, not included)
- Ports: 1 x Mini USB, 1 x Micro USB
- Built-in memory: >300,000 sensor readings
- WiFi frequency: 2.4GHz, channels 1-13
- Materials: Flame resistant ABS & PC
- Internal sensors: temperature, humidity, ambient light, vibration.
- External sensor: supports DS18B20 temperature probe (optional extra)
- Optimal operational conditions: -20ºC to 60ºC (-28.8ºF to 140ºF), RH: 10% to 90%

\*The sensor precision can be affected by extreme environmental conditions even with suitable batteries. We recommend you avoid using it outside the optimal operational conditions listed above.

# CARING FOR YOUR DEVICE

 $\nabla$  Please follow the instructions in this manual to properly configure and operate the device.

- The device is not waterproof. Please keep away from water during operation, storage and shipping. NB the optional external temperature probe DS18B20 is waterproof.
- Mount the device on a stable surface.
- Keep away from acidic, oxidising, flammable or explosive substances.
- $\circledR$  When handling the device, avoid using excessive force and never use sharp instruments to try and open it.

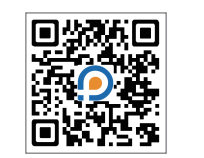

## LIMITED WARRANTY

This device is warranted to be free of defects in materials and workmanship for a period of up to one year from the original purchase date.

This warranty does not cover damage caused by normal wear, misuse, abuse or incorrect repair.

To claim under this limited warranty and to obtain warranty service, email UbiBot® Customer Support at support@ubibot.io to obtain instructions on how to pack and ship the product back to us.

#### FCC ID: 2AMFC-WS1

This device complies with Part 15 of the FCC Rules. Operation is subject to the following two conditions:

a) This device may not cause harmful interference, and b) This device must accept any interference received, including interference that may cause undesired operation.

This equipment has been tested and found to comply with the limits for a Class B digital device, pursuant to Part 15 of the FCC Rules. These limits are designed to provide reasonable protection against harmful interference in a residential installation. This equipment generates, uses, and can radiate radio frequency energy and, if not installed and used in accordance with the instructions, may cause harmful interference to radio communications.

#### • Mounting instructions

Ensure the bracket is the correct way up. Use double-sided tape to stick the bracket to a flat surface in the monitoring environment. Put the device in the bracket and slide left to lock in place.

#### 1. Failure to setup the device via the UbiBot App

There are several factors that will affect the setup process. The followings are common issues:

- WiFi setup mode: make sure you turn on the WiFi setup mode. a) (The device indicator flashes alternate red and green).
- b) WiFi frequency: The WS1 can only connect to 2.4GHz networks, channels 1-13.

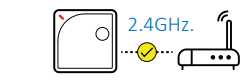

- c) WiFi password: Go through the WiFi setup again to ensure that you have set the correct WiFi password.
- WiFi security type: The WS1 supports OPEN, WEP, or WPA/W-d) PA2 types.
- WiFi channel width: Make sure it is set to 20MHz or "Auto". e)
- f) Battery problems: WiFi uses a lot of power. Your device may be able to power on but may not have enough power for the WiFi. Try replacing the batteries.

#### 2. WiFi connection problems

Please refer to the above steps.

If your WiFi password has changed or you move the device to a new WiFi environment, you need to go through the WiFi setup again (p02).

#### 3. Failure to sync data

Please check the following things:

- a) Check that the device is powered on. Press the button and listen for a beep. If the indicator flashes green, then the sync is working. If it flashes red once then there is another problem. Try the next steps.
- b) Check that the device has sufficient battery power for the WiFi to work. WiFi takes a lot of power -- the device may be on, but unable to connect to the WiFi. If you have access to recent readings from the device, check if the voltage has dropped below 2.6v. If so, try changing the batteries.
- c) Make sure your device's WiFi router has a working Internet connection (for instance, try to access www.ubibot.io using a mobile connected to the same WiFi).

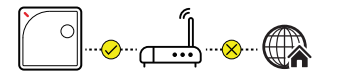

# 05/ TROUBLESHOOTING 06/ TROUBLESHOOTING(CONTINUED) 07/

d) Check that the WiFi connection is working properly, if need be, go through the WiFi setup again.

#### 4. View the data when there is no WiFi connection

In the situations where your WiFi network is down, the device continues to collect environmental data and store it in its internal memory.

There are three ways to access the data on the device without a WiFi connection:

- a) Move the device to an area where there is a WiFi connection which the device can connect to. Press the button to trigger a manual data sync. The indicator should flash green for a few seconds. You can now take the device back to the measurement location (Recommended).
- b) Use your mobile phone and enable Internet Connection Sharing. This can work well in situations where your devices are installed in an area with limited or no WiFi coverage.
- c) Use a laptop and the Micro USB cable to connect to the device manually. You can now perform a data export to your computer using the PC Offline Tools.

For any other problems, please visit www.ubibot.io/category/faqs. Alternatively, email customer support at support@ubibot.jo to get assistance.

# DATA MANAGEMENT

App: You can view your data, create alerts, view logs and set the data sync frequency.

Console: Go to console.ubibot.io and log in. The console gives the same functions as the App plus some useful additional features such as data export.

# **USER GUIDE**

#### WIRELESS SMART MULTI-SENSOR DEVICE WS1

www.ubibot.io

E-mail: support@ubibot.io Website: www.ubibot.io